OTPアプリのアップデートについて

## 手順1 Ver3.3へのアップデート

1 「App Store」アプリの<br>アイコンにバッジ (右上 「App Store」アプ リをタップしてくだ の数字) があることを確 さい。 認してください。 -<br>※バッジがない場合はア ップデートはございませ んので、以降の手順を実 施いただく必要はござい ません。 2 「App Store」アプリの 「ワンタイムパスワ アップデート すべてをアップデート ード」アプリ右側に アップデート画面に鍵の ○ 購入済み ある「アップデー 絵のアイコンで「ワンタ 保留中のアップデート ト」ボタンをタップ  $\mathcal{D}$   $\sum_{n=1}^{729\%}$ イムパスワード」アプリ  $7977+$ してください。 があることを確認してく ださい。  $\overbrace{\text{RTPA}}^{\text{LTPA}} \quad \overbrace{\text{SPPAPT}}^{\text{LTPA}} \quad \text{RPTAPTB}^{\text{LTPA}} \quad \text{RPTBPTB}^{\text{LTPA}}$ 3 「ワンタイムパスワー アップデートが完了 アップデート ○ 購入済み するとボタンが「開 ド」アプリのインストー 保留中のアップデート く」に変わります。 ルが開始します。  $\sum_{\text{max}} \frac{7294 \text{ A} \text{J} (37 - \text{K})}{(1.3 \text{ M})}$  $\odot$ 「開く」ボタンをタ ップするとOTPアプ リが起動します。アップテート ○購入済み アップデート: 2015年4  $\mathcal{D}$ <sup>729413</sup> 手順2 OTPの表示確認 画面上部に数字8桁の 1 OTPアプリを起動してく ださい。 OTPが表示されている 28008205 ことを確認してくださ い。 NETIME  $APPLI$ 

Copyright©2015 NTT DATA CORPORATION

## OTPアプリのバージョン確認方法

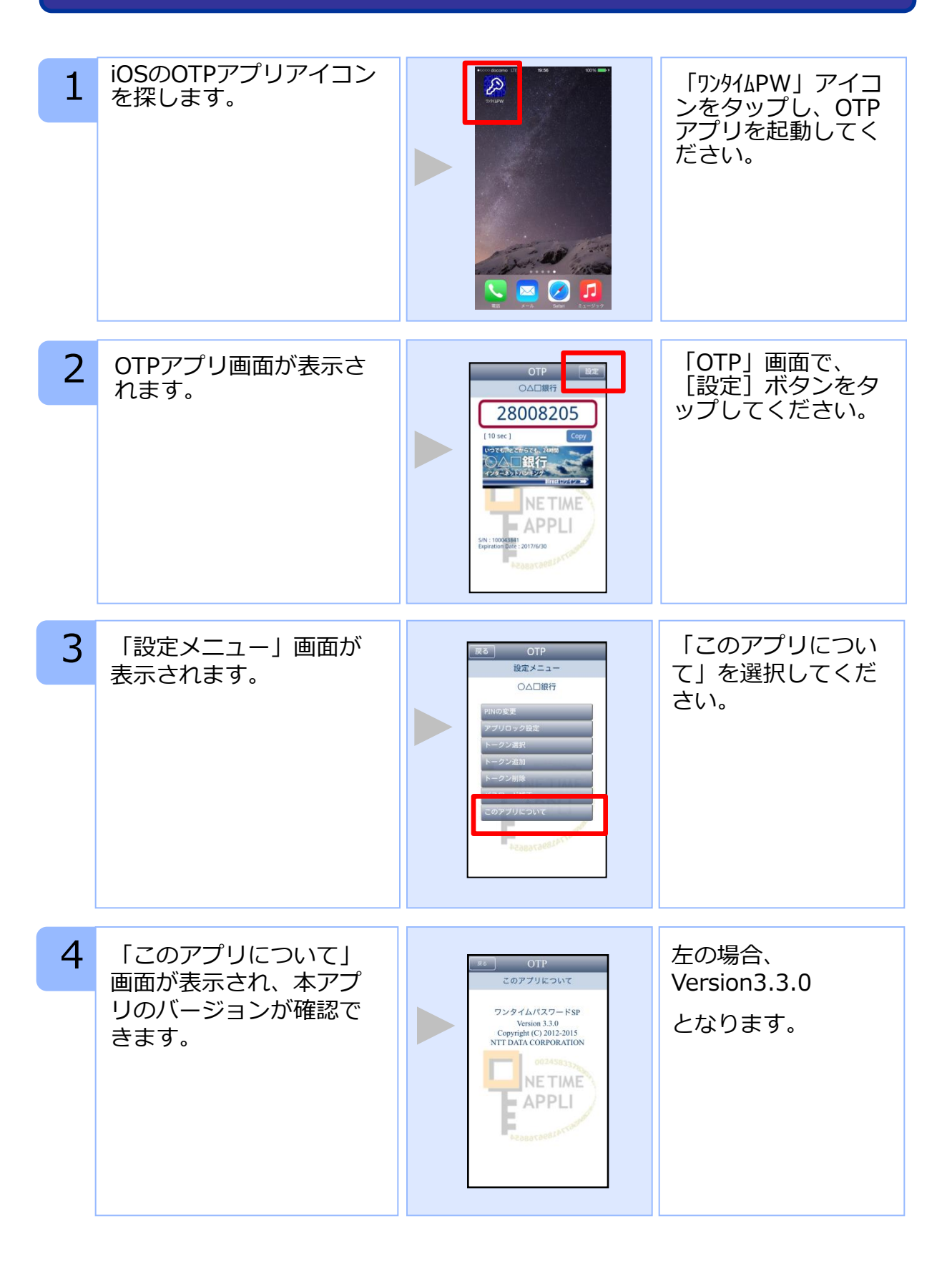

Copyright©2015 NTT DATA CORPORATION